## FINDING AND UPLOADING THE STUDENT EMPLOYMENT FORM on Handshake

## https://cwru.joinhandshake.com/login

Start by making sure your Handshake account is active by logging in:

1. Log in to <u>Handshake</u> and use CWRU Single Sign-On as illustrated.

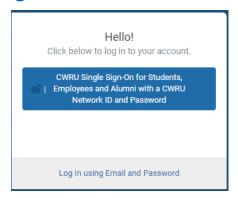

2. Click either "Career Center" tab

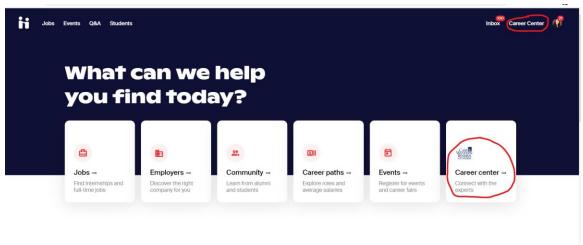

3. Then select the "Resources" tab

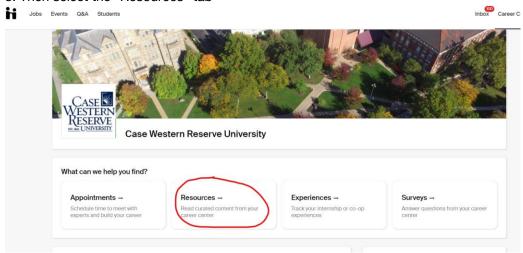

4. The **Student Employment Application** is located here in the Resources Library.

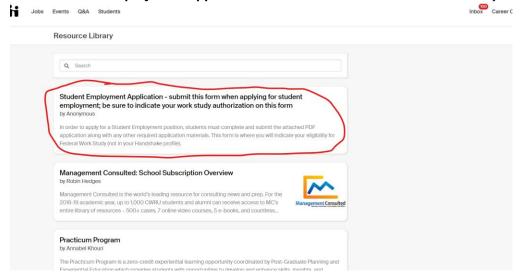

5. Once completed, the application can be uploaded either by uploading in the **Documents** area located in the drop-down menu under your name or when you apply to a posting:

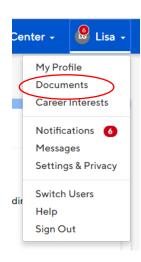

Visit the <u>Handshake Help Center</u> for additional guidance using Handshake.

If you have questions about Work Study or On-campus job postings, visit or call **Student Employment, Yost Hall, Room 435, 216.368.4530**.